**INFOCUS**

# **<sup>C</sup>HAPTER <sup>7</sup> TABLE FEATURES**

Tables in Word contain many features that you can apply to improve the format and layout of your documents. As such, you can use tables for a wide range of documents, such as invoices and forms.

#### **In this session you will:**

- $\checkmark$  learn how to create a table from text
- $\checkmark$  learn how to change cell alignments
- $\checkmark$  learn how to insert formulas into a table
- $\checkmark$  learn how to update formulas in a table
- $\checkmark$  learn how to sort table data
- $\checkmark$  learn how to merge cells in a table
- $\checkmark$  learn how to split table cells
- $\checkmark$  learn how to display and hide table guidelines
- $\checkmark$  gain an understanding of table properties
- $\checkmark$  learn how to align tables on the page
- $\checkmark$  learn how to change the direction of text in a table
- $\checkmark$  learn how to create repeating heading rows in tables
- $\checkmark$  learn how to convert a table to text.

# **CREATING A TABLE FROM TEXT**

You can convert a list into a table. This is useful if you have rows and columns of text that you would like to place into a table to make it easier to manage the list. When you convert text into a

table, Word will by default use the paragraph marks to determine the number of rows and will use the tab marks to determine where text should be split into cells.

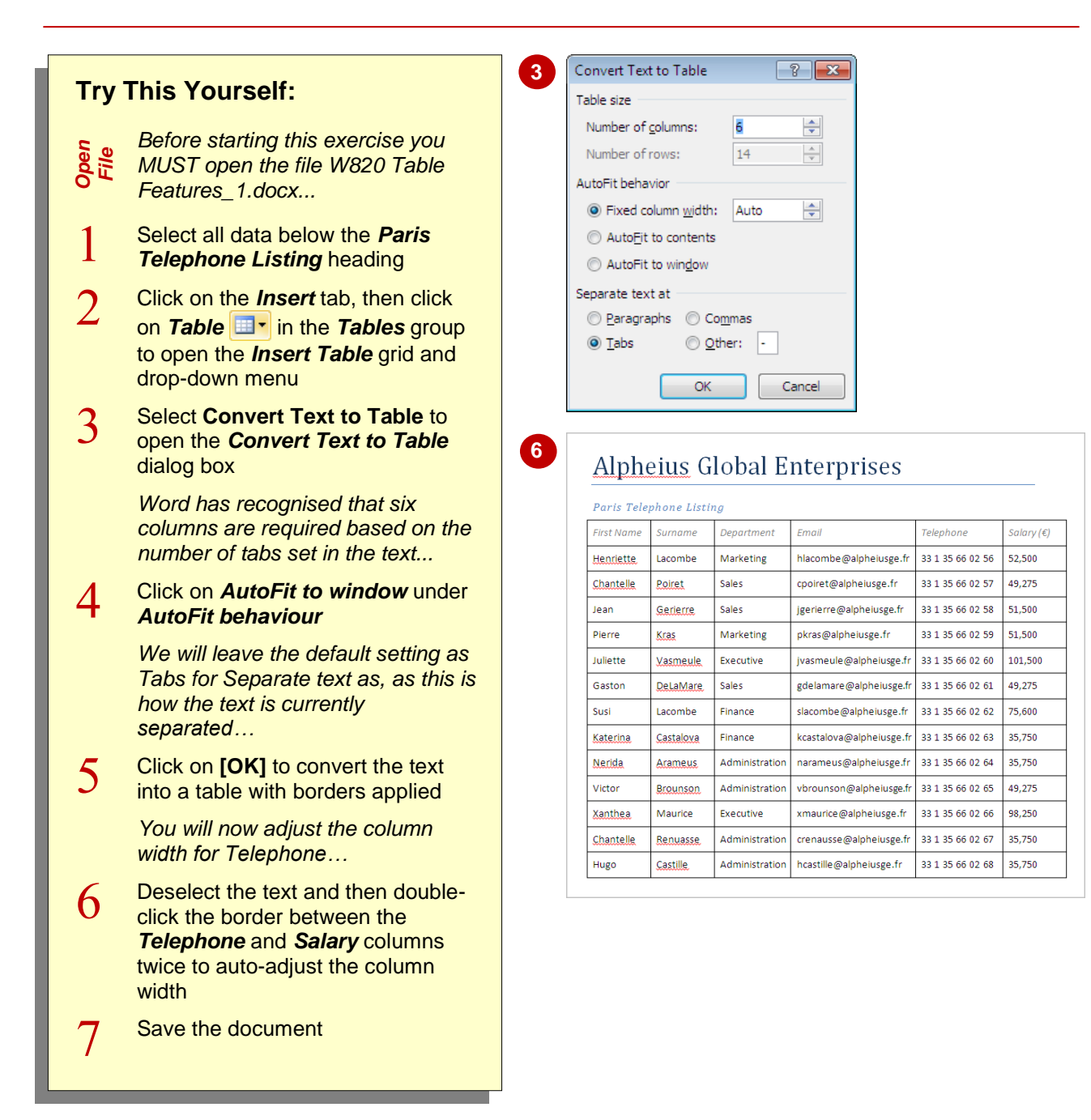

### **For Your Reference…**

To *create* a *table* from *text*:

- 1. Select the text to convert
- 2. Click on **Table E**<sup>t</sup> in the **Tables** group on the *Insert* tab
- 3. Select **Convert Text to Table**
- 4. Select the desired options and click on **[OK]**

#### **Handy to Know…**

 It is important to check that the *Number of columns* is correct in the *Convert Text to*  **Table** dialog box. If the number in this field isn't as expected, you may have forgotten to insert a separator character in one or more lines of text.

Salary ( $\epsilon$ )

52,500

49,275

51,500

51,500

101.500

49.275

75,600

35,750

35,750

49,275

98.250

35,750

35,750

Salary ( $\epsilon$ )

52.500

49.275

51.500

51.500

101.500

49,275

75,600

35.750

35.750

49.275

98.250

35.750

35,750

33 1 35 66 02 68

# **ALIGNING DATA IN CELLS**

When you enter data into a table, the data will be left-aligned in each cell by default. While this alignment usually works well, there will be times when the table design will be improved if the cell

cells containing numbers of different lengths, they will appear neater if they are right-aligned to the cell.Paris Telenhone Listine

alignment is changed. For example, if you have

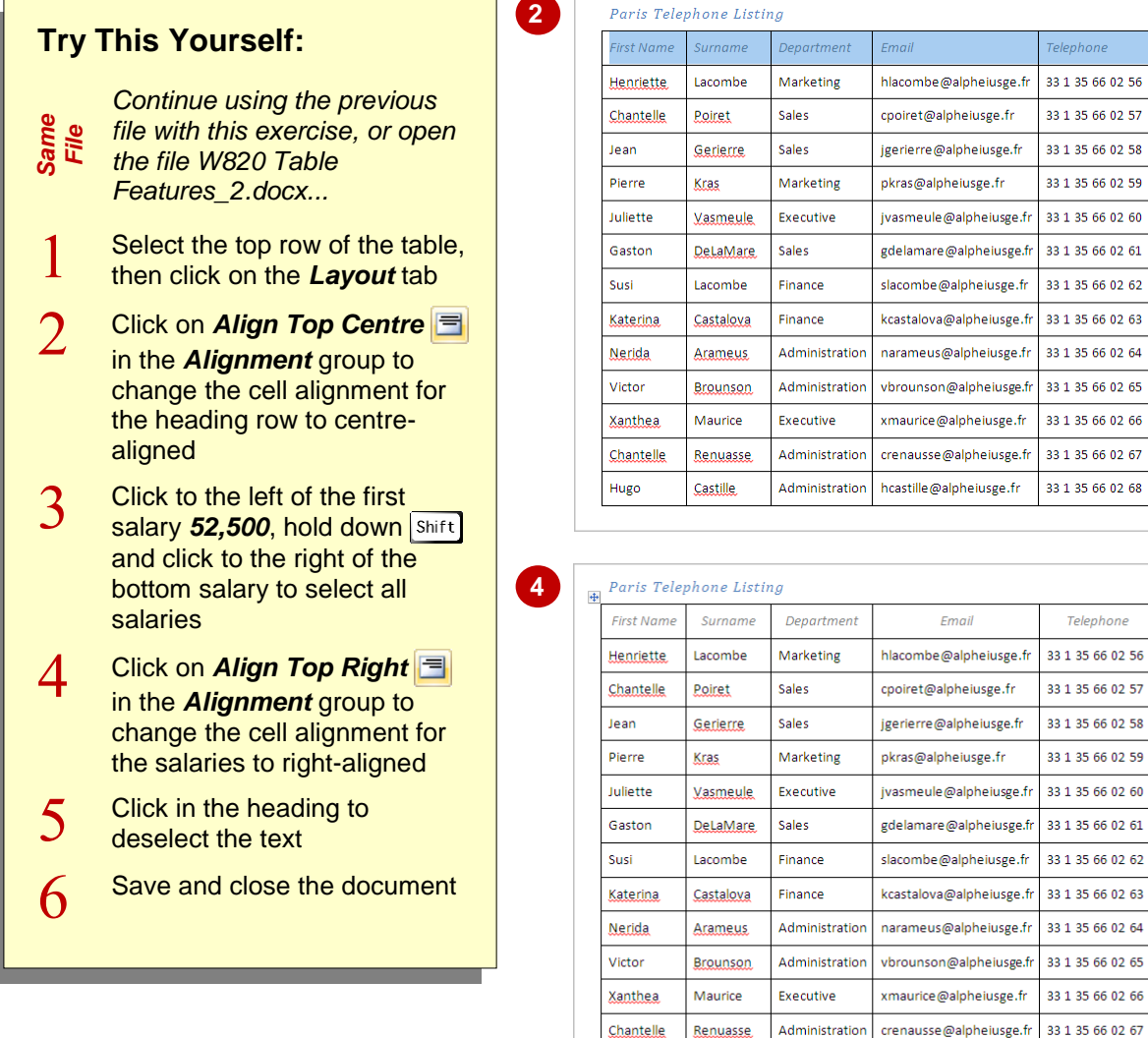

### **For Your Reference…**

#### To *change cell alignment*:

- 1. Select the cells to be changed
- 2. Click on the *Layout* tab
- 3. Click on the desired alignment option in the *Alignment* group

#### **Handy to Know…**

Administration

Administration

 If a table has rows that are significantly higher than the text – perhaps you have manually increased the *Table Row Height* – the content will appear neater if you use the three tools that centre the text vertically within the cell: *Align Centre Left*, *Align Centre* and *Align Centre Right*.

hcastille@alpheiusge.fr

Chantelle

Hugo

Renuasse

Castille

# **INSERTING FORMULAS INTO A TABLE**

Word can calculate table data, such as subtracting or multiplying table data, using *formulas*. A formula is an instruction that you insert that tells Word what data to calculate and

> *Before starting this exercise you MUST open the file W820 Table*

**Try This Yourself:**

*Features\_3.docx...*

*Open File*

how to calculate that data. Word uses a *function* name to identify the calculation (such as *SUM* for addition), and uses the cells as references (such as cell *C4*) to determine what data will be calculated.

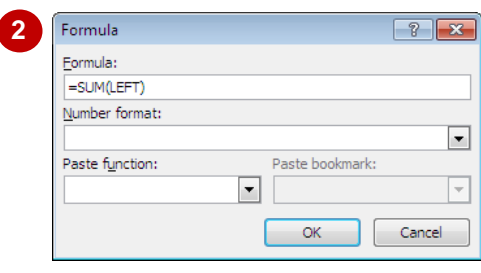

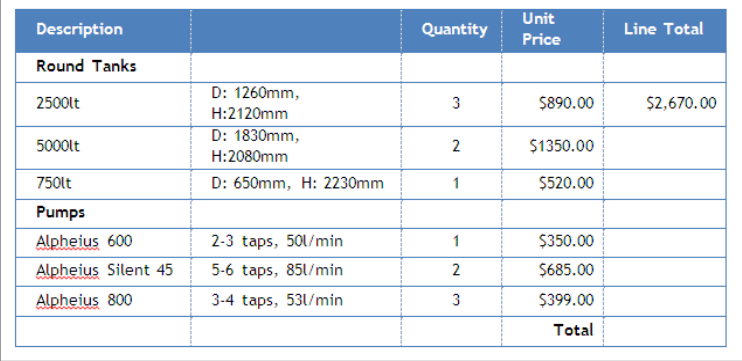

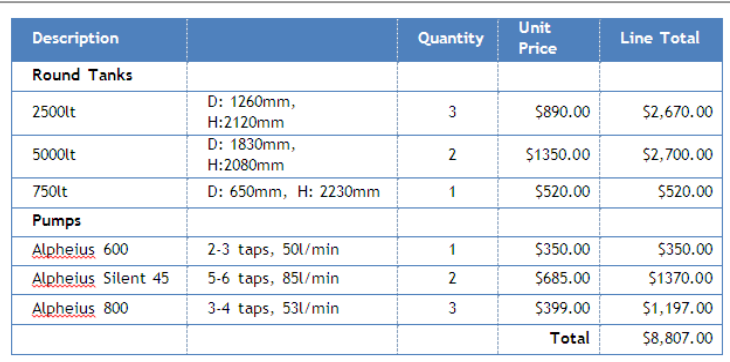

#### $\mathbf{1}$ Click in the *Line Total* cell for the *2500lt* tank  $\overline{2}$ Click on the *Layout* tab, then click on *Formula*  $f_{\epsilon}$  in the *Data* group to open the *Formula* dialog box *Word proposes a formula but you will need to multiply the values, not add them...* 3 Triple-click in *Formula* and type **=C3\*D3**

*This tells Word to multiply cell C3 (3) by cell D3 (\$890.00)…*

 $\overline{4}$ Click on the drop arrow  $\boxed{\cdot}$  for *Number format* and select *\$#,##0.00;(\$#,##0.00)*

*This will format the result as Currency…*

- 5 Click on **[OK]**
- 6 Repeat steps *1* – *5* to enter the following formulas: *5000lt tank* **=C4\*D4** *750lt tank* **=C5\*D5**

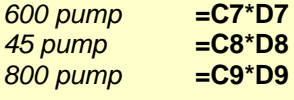

 $\overline{7}$ Click in the empty *Total* cell, click on *Formula*  $f_n$ , type =SUM(E3:E9) in *Formula*, then click on **[OK]**

### **For Your Reference…**

To *insert* a *formula* into a table:

- 1. Click in the cell, then click on the *Layout* tab
- 2. Click on **Formula f**<sub>c</sub> in the **Data** group
- 3. Type the *formula* including the relevant cell addresses
- 4. Select a *Number format*, then click on **[OK]**

#### **Handy to Know…**

 The *Formula* dialog box has a list of built-in *functions* − such as *Average*, *Maximum* and *If* − that you can paste into the *Formula* field. Using this feature will help to ensure that you type the formula correctly.

**7**

**5**

 $\overline{\phantom{a}}$  Total

\$520.00 \$350.00 \$1370.00

.<br>Total

2,670.00

\$520.00 \$350.00 1370.00

**Total** 

 $5520.00$  $5350.00$ 

# **UPDATING FORMULAS IN A TABLE**

A significant drawback when using *formulas* in Word is that the formula does not update automatically if the data in one of the dependent cells changes. For example, if you change the

*quantity* of an item, the *line total* for that item will not update automatically. You can, however, instruct Word to refresh all formulas in a table after changing any data.

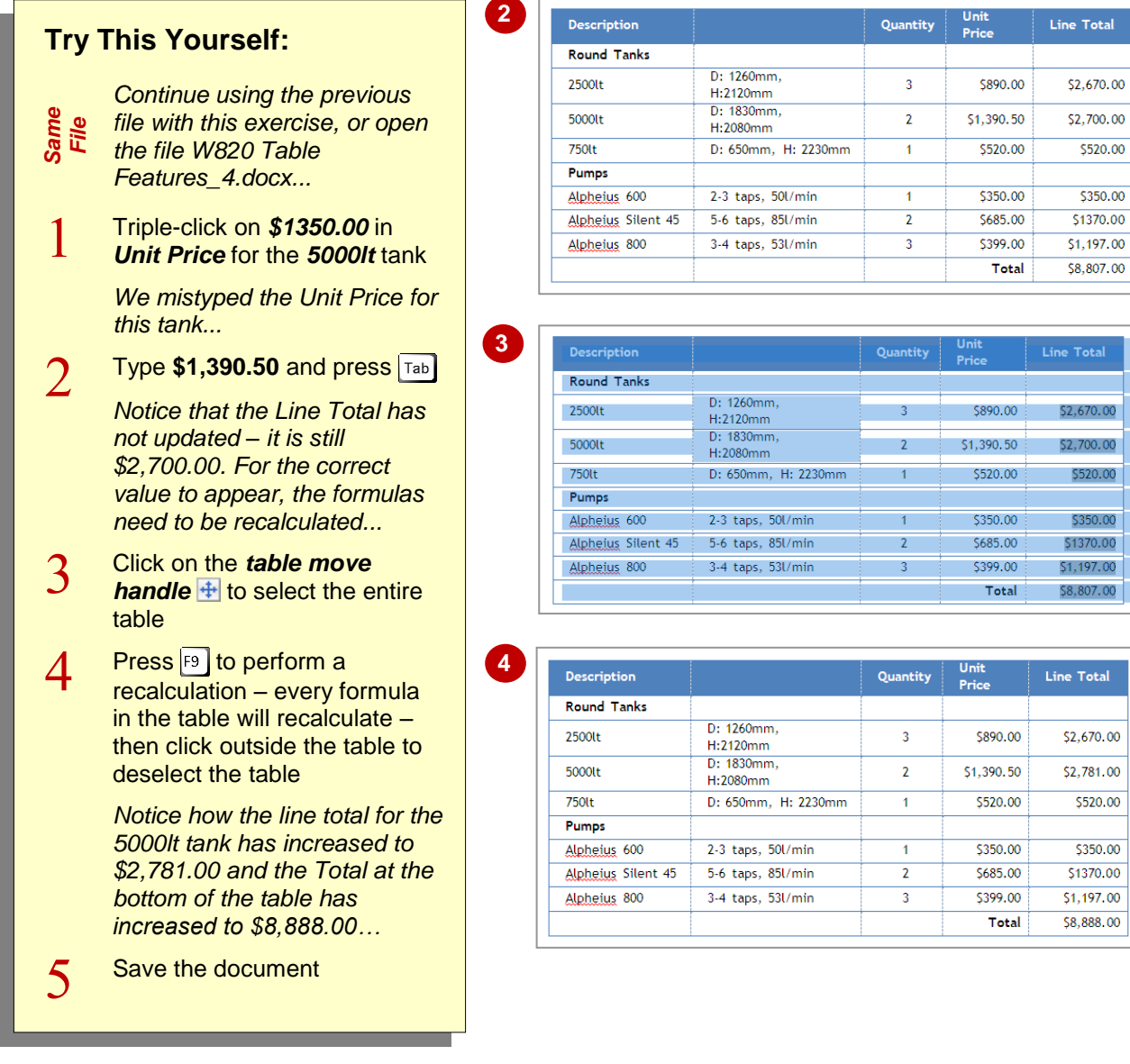

### **For Your Reference…**

### To *update formulas*:

- 1. Make the desired changes to the cell values
- 2. Click on the **table move handle t** to select the table
- 3. Press<sub>F9</sub>

#### **Handy to Know…**

 To update a formula once you've made changes to its dependent data, right-click on the formula and select **Update Field**. This will recalculate the cells and update the formula value.

# **SORTING TABLE DATA**

The *Sort* function lets you sort data in a table. Data can be sorted alphabetically, numerically or by date, in either ascending or descending order. So whether you want to organise an address

book or know at a glance which product is selling best, you can present the data in a table and then sort it.

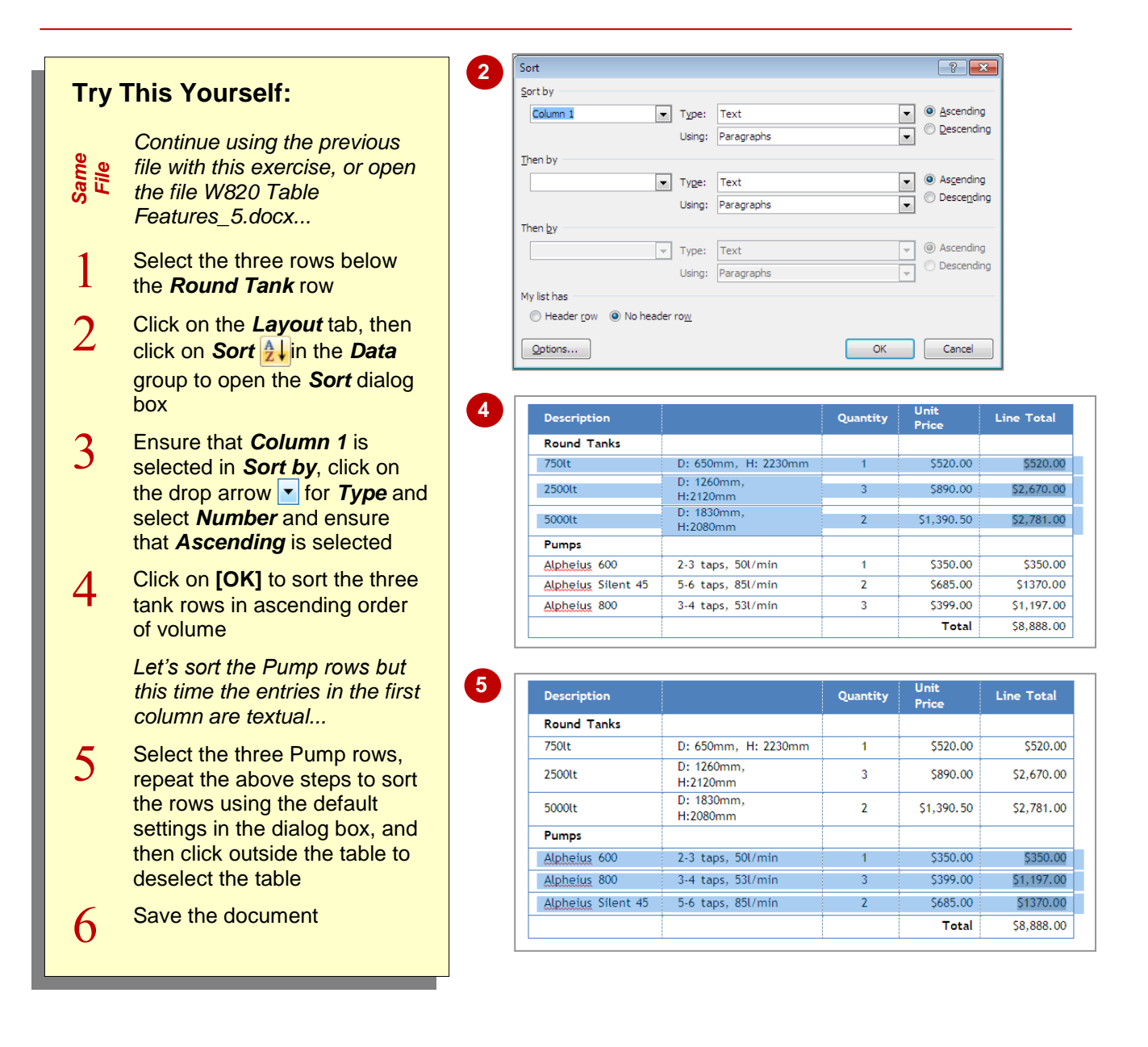

### **For Your Reference…**

#### To *sort table data*:

- 1. Select the cells containing the data to be sorted
- 2. Click on **Sort <sup>1</sup>h**<sup>1</sup> in the *Data* group on the *Layout* tab
- 3. Select the desired sort criteria, then click on **[OK]**

#### **Handy to Know…**

 To sort data in descending order, alphabetically, numerically or by date, select *Descending* in *Sort by* in the *Sort* dialog box.

# **MERGING TABLE CELLS**

You can merge two or more cells in a table. When you merge cells, all selected cells will become a single cell. This is useful for headings that span across several columns, for example.

To merge two or more cells, select the cells to merge and then apply the **Merge Cells** command to the selection.

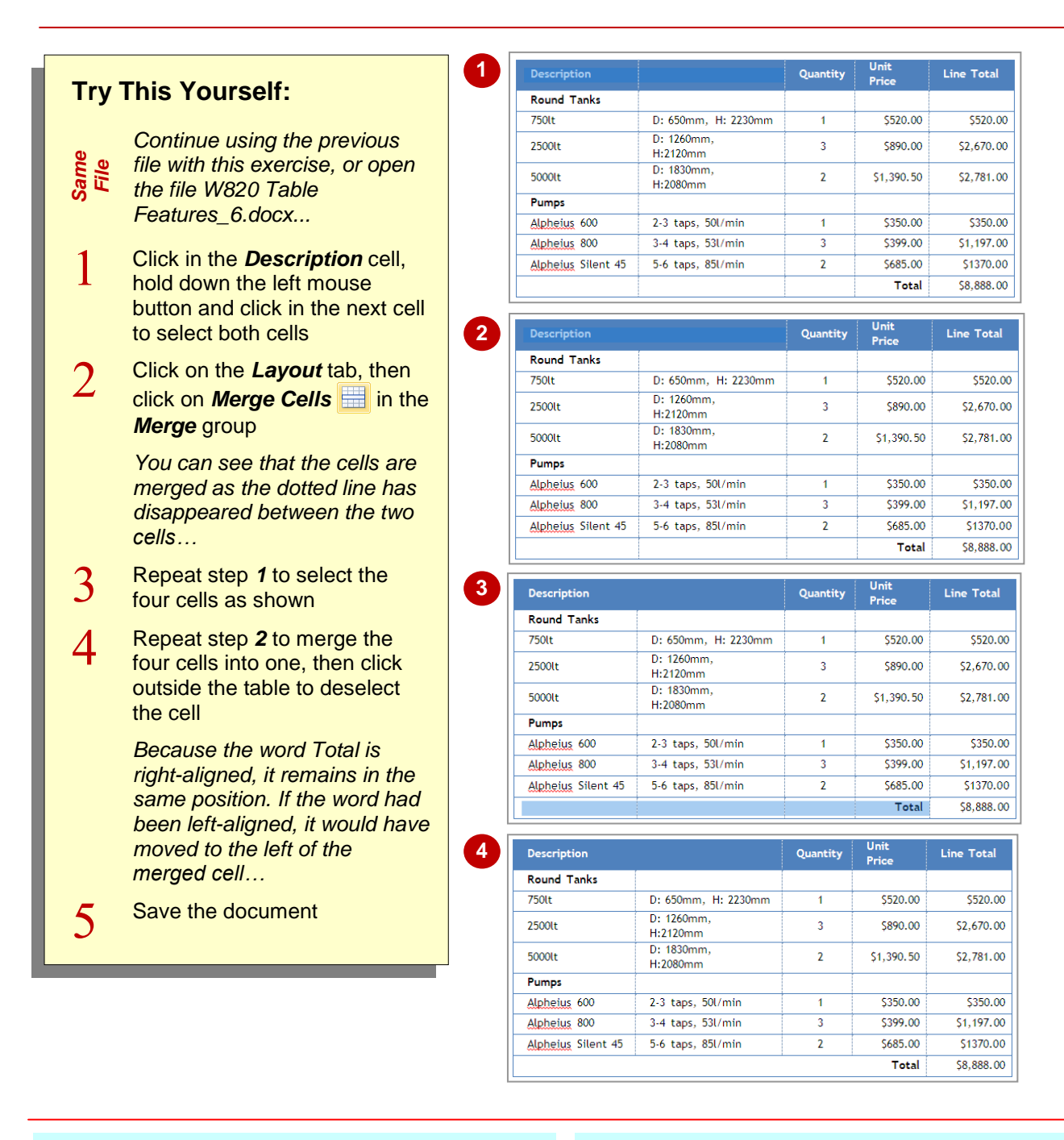

### **For Your Reference…**

To *merge cells*:

- 1. Select the cells to be merged
- 2. Click on **Merge Cells** in the **Merge** group on the *Layout* tab

### **Handy to Know…**

 To merge several cells into two or more cells (such as merging 8 cells into 4 cells), select the cells, click on *Split Cells* in the *Merge* group to open the *Split Cells* dialog box, ensure that *Merge cells before split* is ticked, then enter the desired number of columns or rows.

\$520.00

\$350.00

\$520.00

\$350.00

\$1370.00

\$520.00

 $535000$ 

# **SPLITTING TABLE CELLS**

The *Splitting Cells* tool lets you select one or more cells and split them into several cells. This feature is particularly useful where you need more cells in a particular row. For example, if you have created a form, you might split two cells into six cells so that you can include several fields of data on the same row.

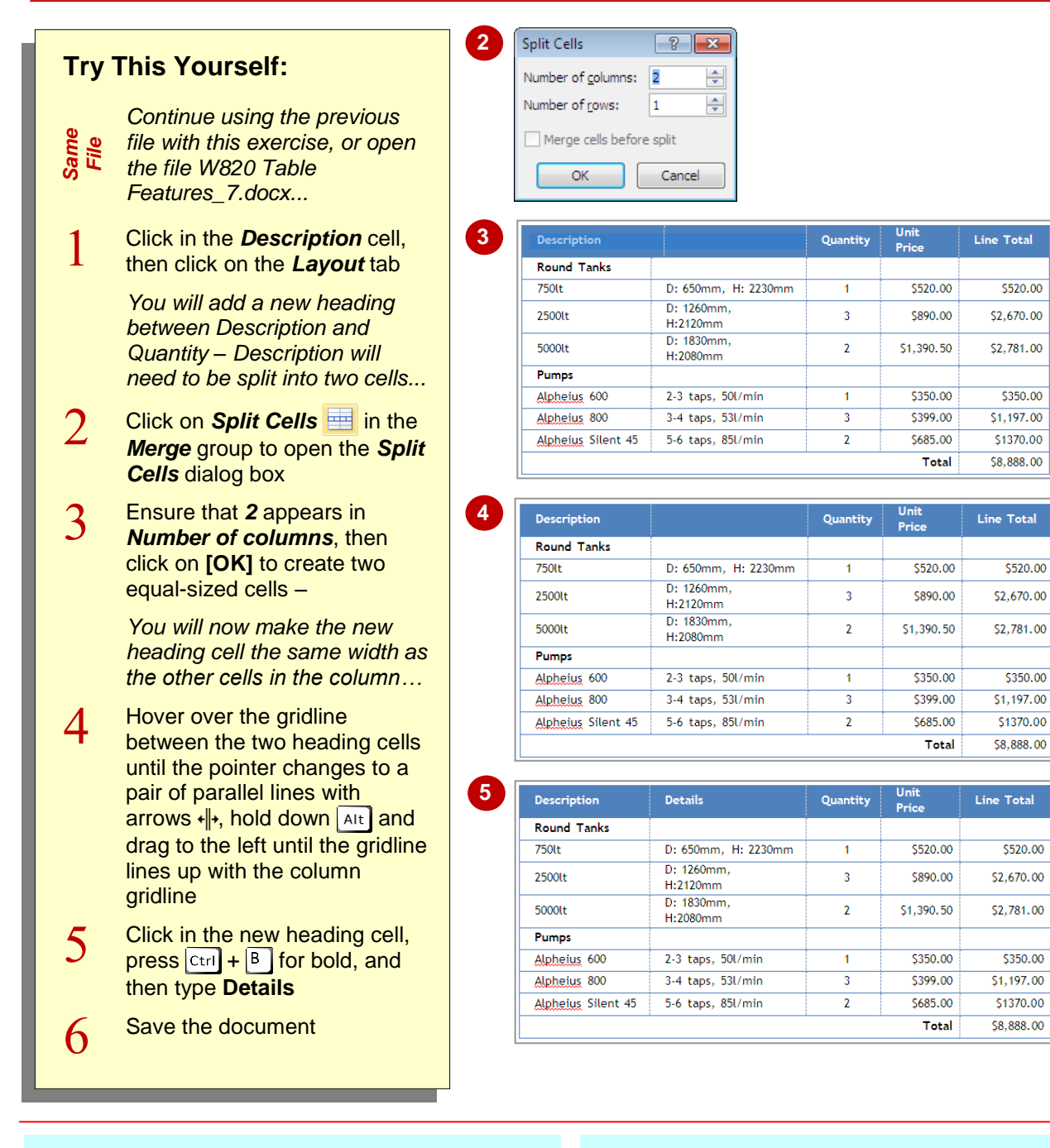

### **For Your Reference…**

To *split cells* in a *table*:

- 1. Select the cell/s to split
- 2. Click on *Split Cells* in the *Merge* group on the *Layout* tab
- 3. Specify the number of columns and/or rows that you want to split the cell/s into, then click on **[OK]**

### **Handy to Know…**

 If you have multiple cells selected (for example, 8 cells in one column), you can split them into numerous columns (say 4) and merge them into a reduced number of rows (say, 2) simultaneously using the *Split Cells* dialog box.

# **DISPLAYING TABLE GRIDLINES**

Table *gridlines* are turned on by default in Word. Gridlines help you to identify the borders of each cell when entering and formatting data. Gridlines appear as dotted lines and do not print. If you

have applied borders to your table you won't see the gridlines, but they remain hidden behind the borders.

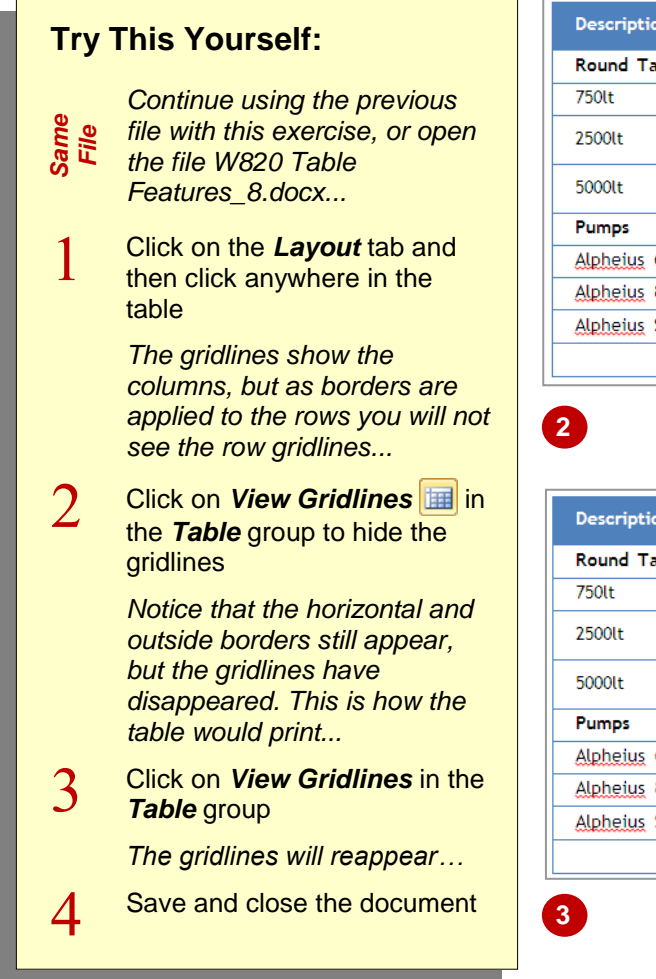

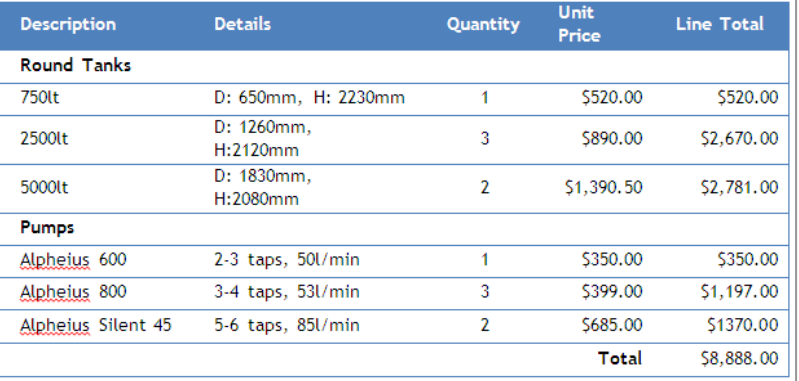

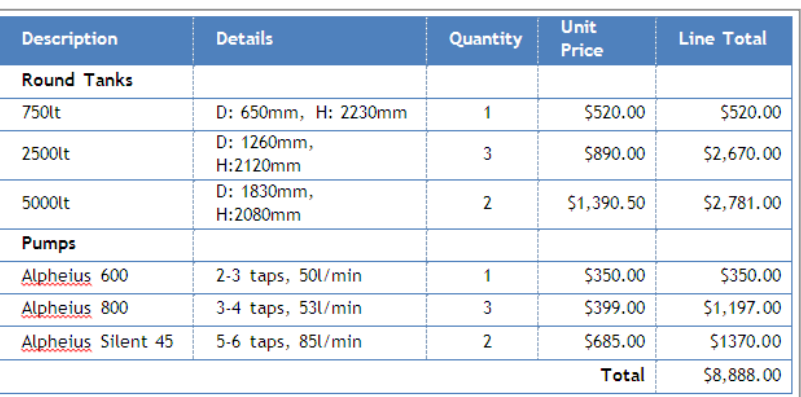

### **For Your Reference…**

To *display* or *hide gridlines*:

- 1. Click in the table
- 2. Open the *Layout* tab
- 3. Click on *View Gridlines* in the *Table* group

#### **Handy to Know…**

 Gridlines will not appear if you view the document in *Print Preview* or in a web browser.

# **UNDERSTANDING TABLE PROPERTIES**

Tables offer much more flexibility than simply allowing you to create a grid of columns and rows. Many of the extra features that you may require for your table can be found in the *Table*  *Properties* dialog box. You can access this dialog box via the *Layout* tab on the ribbon.

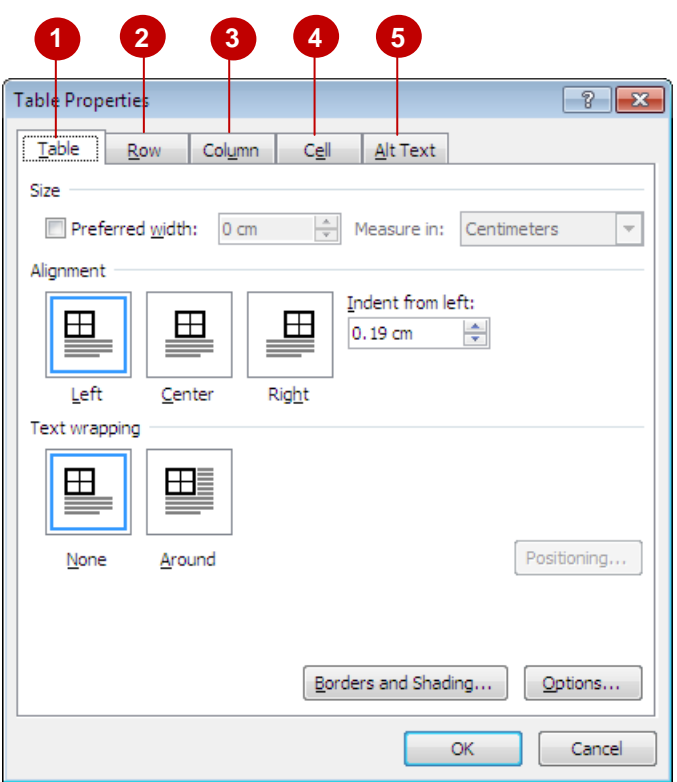

#### **Table 1**

Use the settings in the *Table* tab to specify how wide the table should be (Preferred width), its alignment on the page, how text should be wrapped around the table, how far the table should be indented from the left margin, borders and shading options for the table, and via **[Options]** to set default cell margins and cell spacing.

#### **Row 2**

Use the settings in the *Row* tab to specify how high a row, several rows or all rows should be, whether a row should act as a header row, and whether the row can break across pages.

# **Column 3**

Use the settings in the *Column* tab to specify how wide a column, several columns or all columns should be.

# **Cell 4**

Use the settings in the *Cell* tab to specify how wide an individual cell should be and how the text within the cell should be vertically aligned (top, centre or bottom of the cell). The **[Options]** allow you to specify the default internal margins for an individual cell.

# **Alt Text 5**

In the event that the table will be uploaded onto the web and visitors to the web page are waiting for the table to load or cannot see the table, you can insert alternative text that will be displayed in place of the table. Here you might enter the name or description of the table.

# **ALIGNING TABLES**

You can align tables on the page, such as left-, centre- or right-aligning a table on the page. This is useful if the width of the table doesn't extend across the page, or to improve the layout of your

document. Word has several table alignment options in the *Table Properties* dialog box.

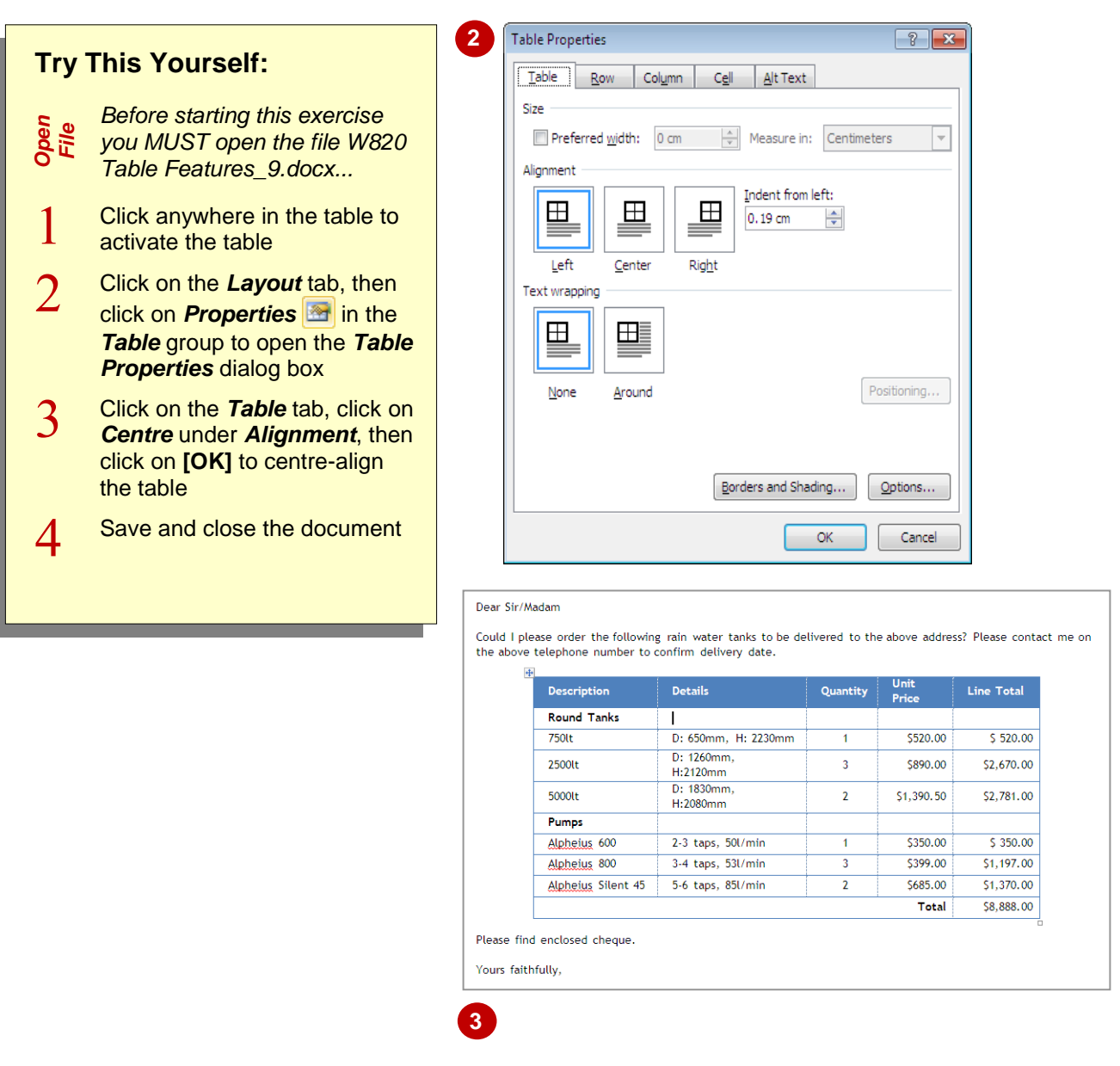

#### **For Your Reference…**

To *align tables* on the page:

- 1. Select the table
- 2. Click on the *Layout* tab
- 3. Click on *Properties* in the *Table* group
- 4. Select the desired *Alignment* option
- 5. Click on **[OK]**

#### **Handy to Know…**

 You can open the *Table Properties* dialog box by right-clicking on a table and selecting **Table Properties** or by clicking on the *dialog box launcher* for the *Cell Size* group.

# **CHANGING THE DIRECTION OF TEXT**

You can change the direction of text in tables so that it appears vertically rather than horizontally. Changing text direction is a useful feature for specialised tables such as price lists, reports,

invoices, and the like. Click repeatedly on *Text Direction* on the *Layout* tab to cycle through some of the available styles and select the style you want.

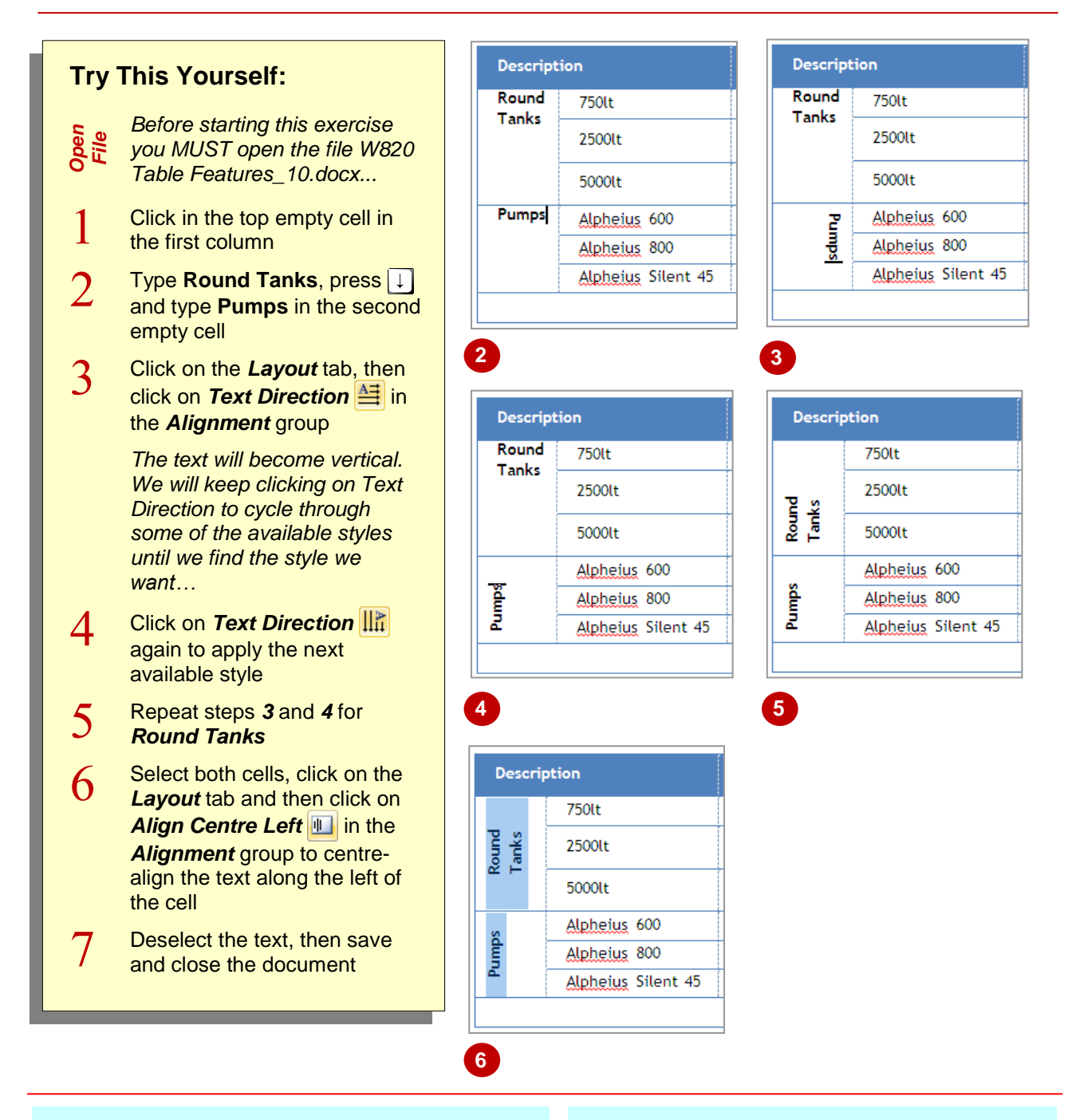

### **For Your Reference…**

To *change text direction* in a *table*:

- 1. Select the text to be rotated
- 2. Click on the *Layout* tab, then click on *Text Direction*  $\frac{1}{2}$  in the *Alignment* group, or
- 4. Click on an *alignment* option in the *Alignment* group

#### **Handy to Know…**

 When you click repeatedly on *Text Direction* **<del>₫</del>**, Word will cycle through three of the alignment settings. To select a specific alignment setting, click on an alignment option in the *Alignment* group.

# **REPEATING HEADING ROWS**

When large tables spill over to one or more pages, it is generally best to have the heading row appear at the top of each page that the table appears on to help the reader navigate the table.

You can apply a *repeating header row* in Word to a table so that the heading row appears as the first row of each additional page on which the table appears.

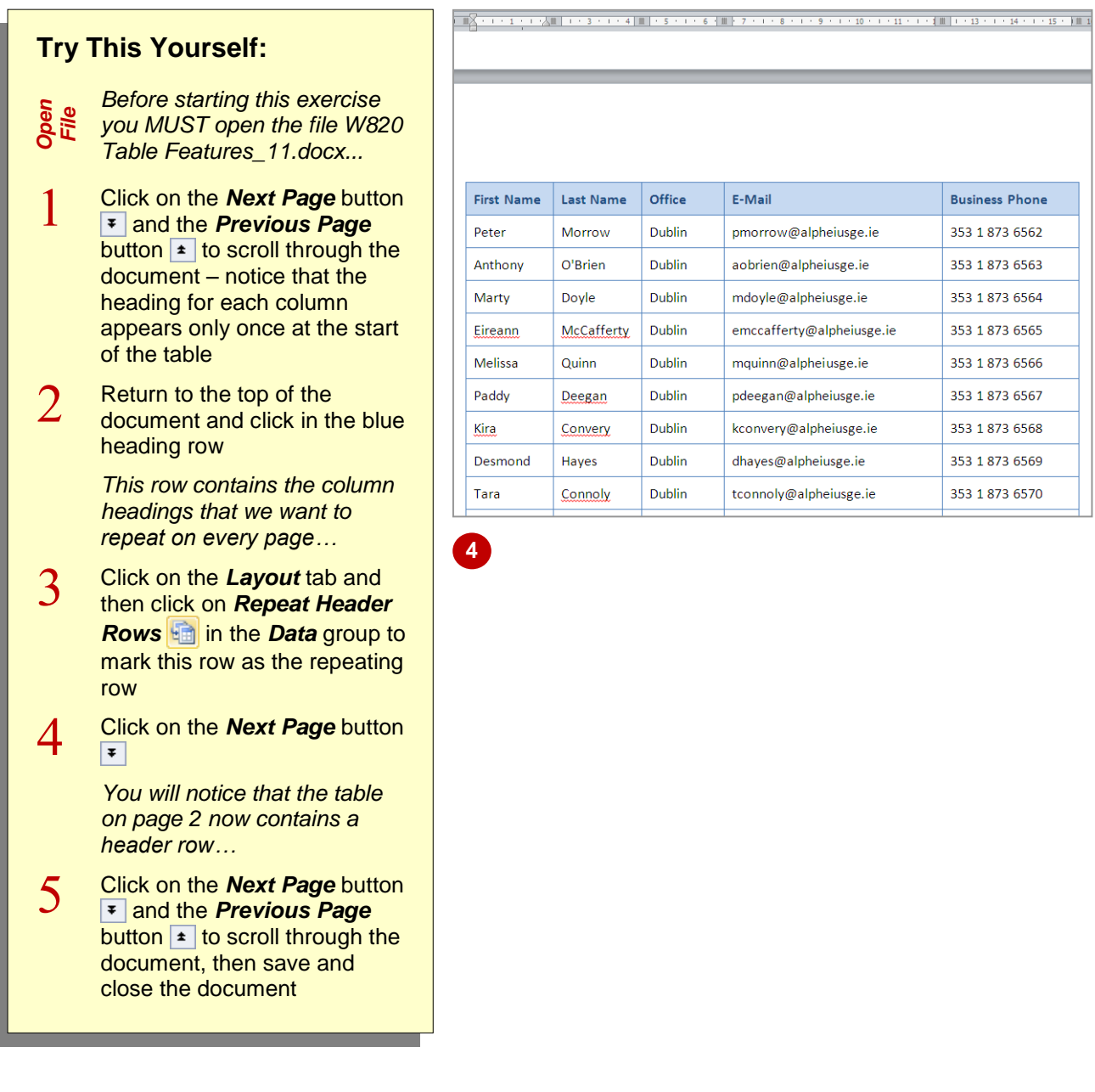

### **For Your Reference…**

#### To *insert* a *repeating header row*:

- 1. Click in the row that contains the headings
- 2. Open the *Layout* tab
- 3. Click on **Repeat Header Rows** in the *Data* group

#### **Handy to Know…**

 Note that the *repeating header row* feature will not work on a table that has been split over two pages with a manual page break. When inserting a page break between a table, Word recognises the tables as two separate tables.

# **CONVERTING A TABLE TO TEXT**

Word lets you convert tables to paragraphs of text. You can choose to convert the whole table or a range of contiguous rows anywhere within the table. You cannot convert selected cells. As

part of the conversion, you can specify the separator character that will be used in place of the column boundaries, such as tabs or spaces, while each row will be separated with paragraph marks.

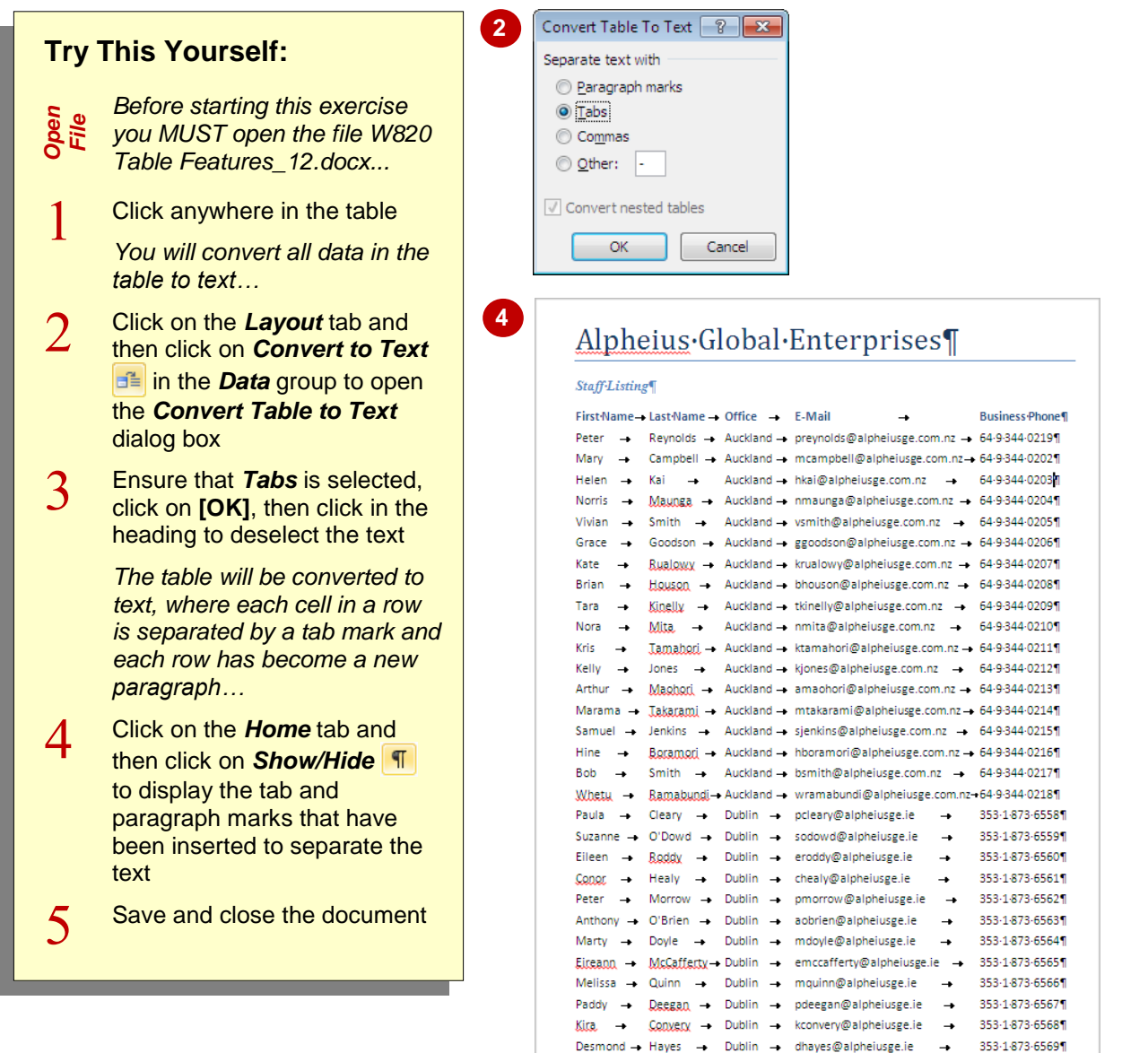

### **For Your Reference…**

To *convert* a *table* to *text*:

- 1. Click in the table, then click on the *Layout* tab
- 2. Click on **Convert to Text** in the **Data** group
- 3. Choose the appropriate separator
- 4. Click on **[OK]**

#### **Handy to Know…**

• Although separating the text using tab marks produces a pleasing effect when converting a table to text, you can choose other separator characters. For example, if you want each cell entry to be converted to a new paragraph, click on *Paragraph marks* in the *Convert Table to Text* dialog box.